## **L**esson**7** 体験入学の案内

## **◆ ページ設定の変更**

- ①**《レイアウト》**タブ→**《ページ設定》**グループの (ページ設定)をクリック
- ②**《余白》**タブを選択
- ③**《余白》**の**《上》**を**「30mm」**に設定
- ④**《文字数と行数》**タブを選択
- 6 《文字数と行数の指定》の《行数だけを指定する》を ⊙にする
- ⑥**《行数》**の**《行数》**を**「38」**に設定
- ⑦**《フォントの設定》**をクリック
- ⑧**《フォント》**タブを選択
- ⑨**《日本語用のフォント》**の をクリックし、一覧から**《MSゴシック》**を選択
- ⑩**《OK》**をクリック
- ⑪**《OK》**をクリック

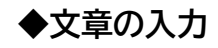

① 文章を入力